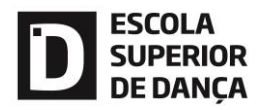

# **Manual de Apoio à Candidatura a Mestrado**

**(Consulte todos os passos antes de dar início à sua candidatura!)**

Em caso de dúvida, envie sff e-mail para secretaria@esd.ip.pt.

Passo 1 -

Entrada no Portal:

<https://portal.ipl.pt/esd-cssnet/page>

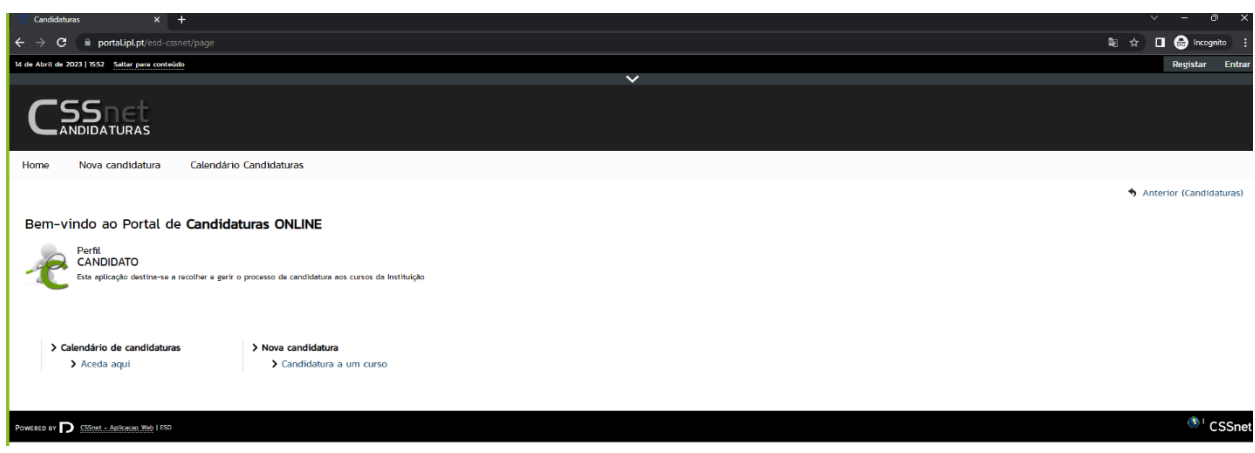

## Passo 2 -

### Auto - Registo:

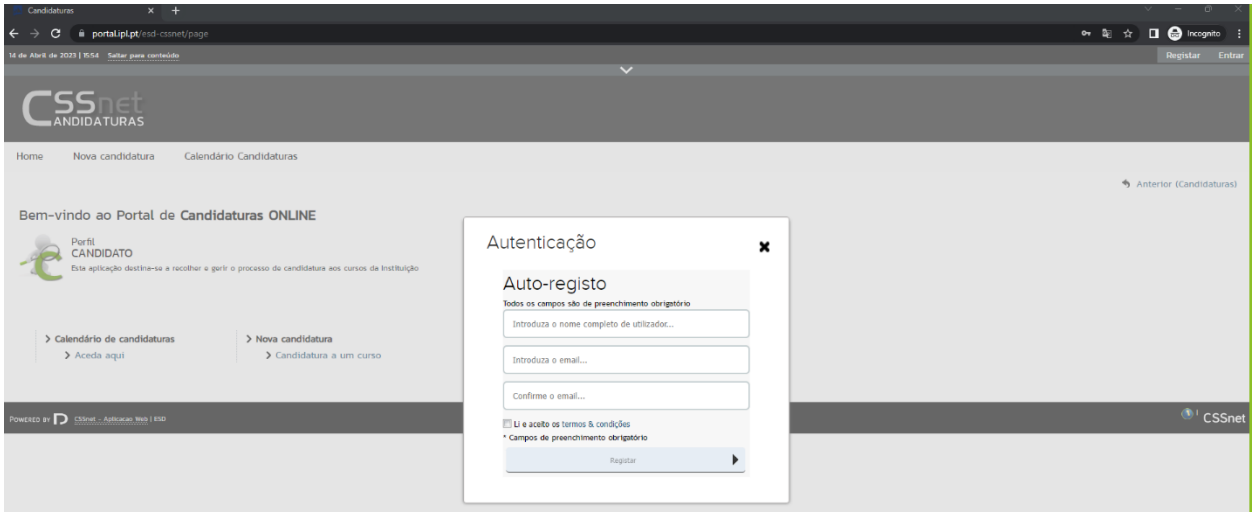

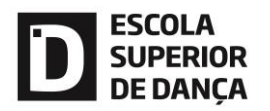

Passo 3 –

Confirmação do Registo:

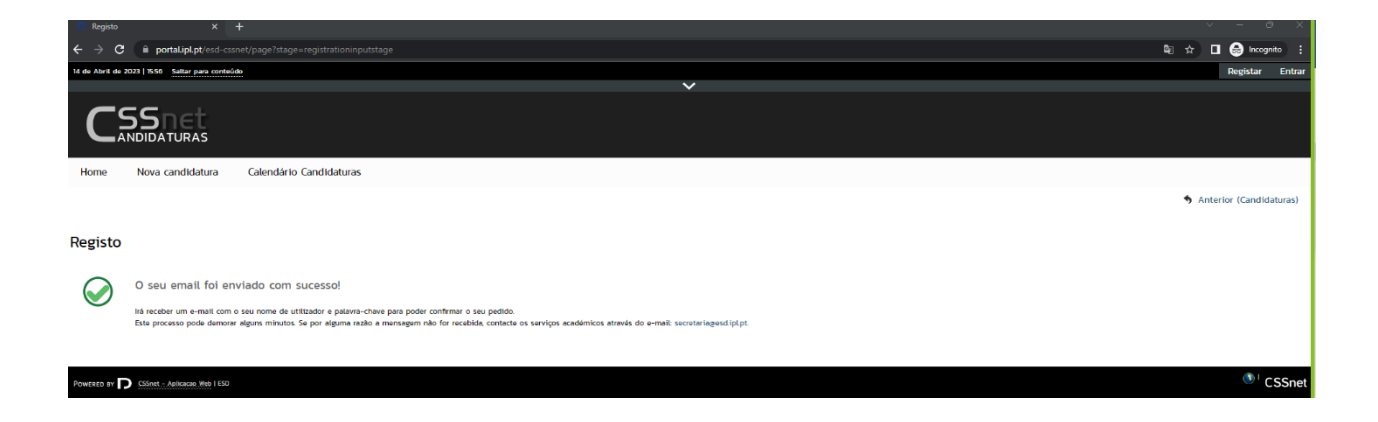

Email de confirmação:

### Registo de Utilizador para Candidatura on-line (CSSnet) da ESD - IPL

Bem vindo ao sistema de candidaturas on-line (aplicação DIF Services).

O seu pedido de registo como utilizador foi processado com sucesso!

**DADOS DE AUTENTICAÇÃO:** 

Utilizador: cb Palavra-chave: D!T!w2!!

Para activar a sua conta deverá clicar no link: Confirmar registo

Após a activação da conta com sucesso, utilize os seus dados de Autenticação para aceder à plataforma de candidaturas on-line.

AVISO:

AVISO:<br>Este pedido de activação è válido por um período de 3 dias (hora de envio do mail), após o qual, necessita de proceder a um<br>novo registo na plataforma.

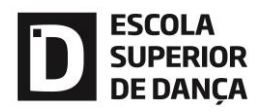

Passo 4 -

Ativação do Registo:

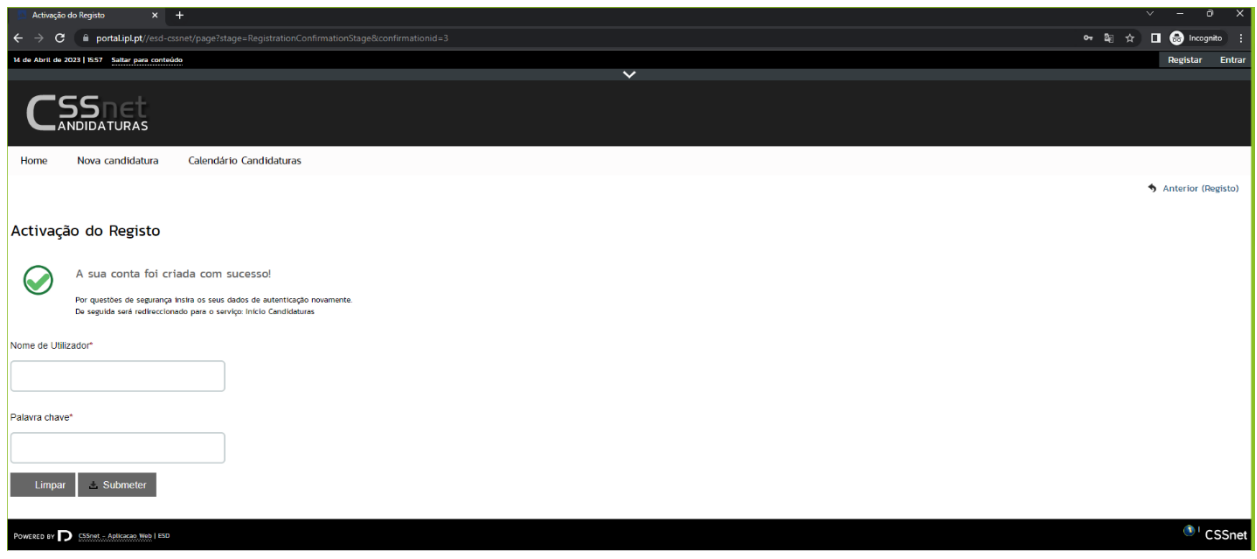

# Passo 5 -

Escolher a opção Nova Candidatura - Candidatura a um curso:

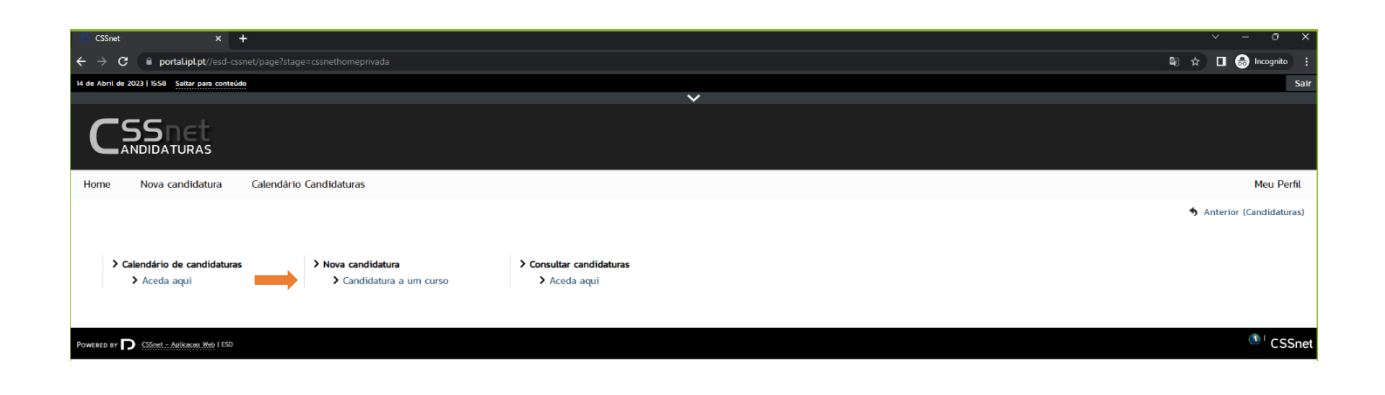

Passo 6 -

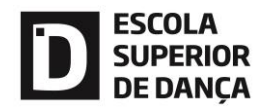

Escolha do curso:

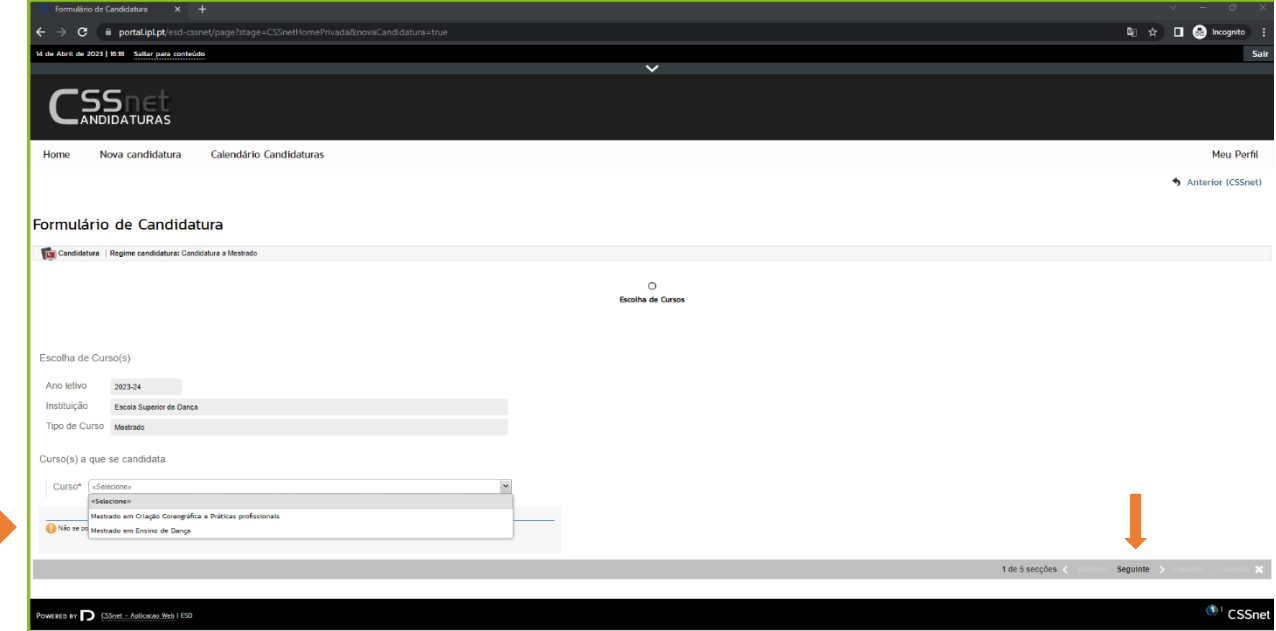

# Passo 7 -

# Formulário dos dados pessoais:

#### Formulário de Candidatura

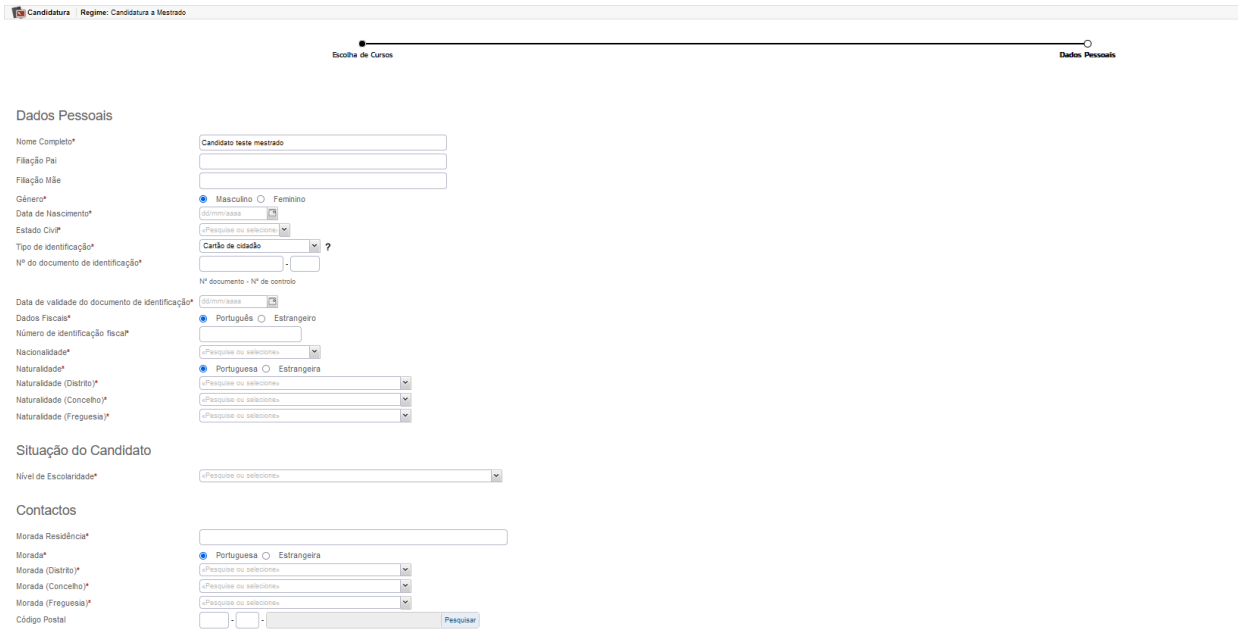

Contactos Telefónicos (É obrigatório o preenchimento de um dos contactos)\*

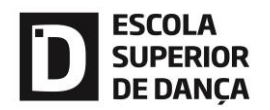

Passo 8 -

Pré-requisitos:

(para conhecimento, clica em seguinte)

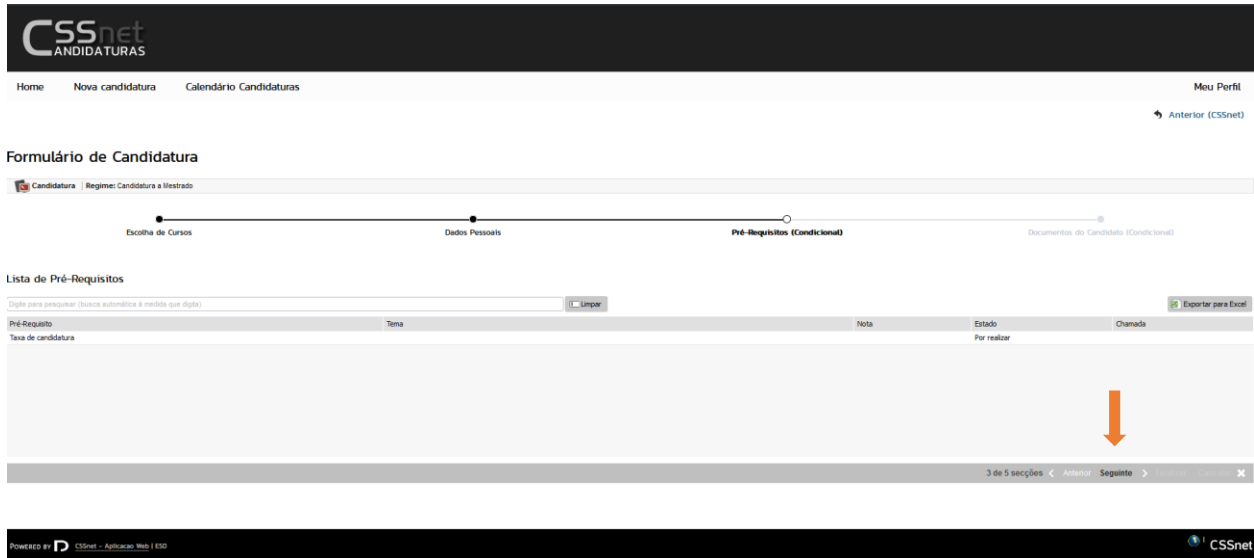

Passo 9 -

Documentos de candidatura:

(Anexar documentos, em formato pdf, tamanho máximo 14MB)

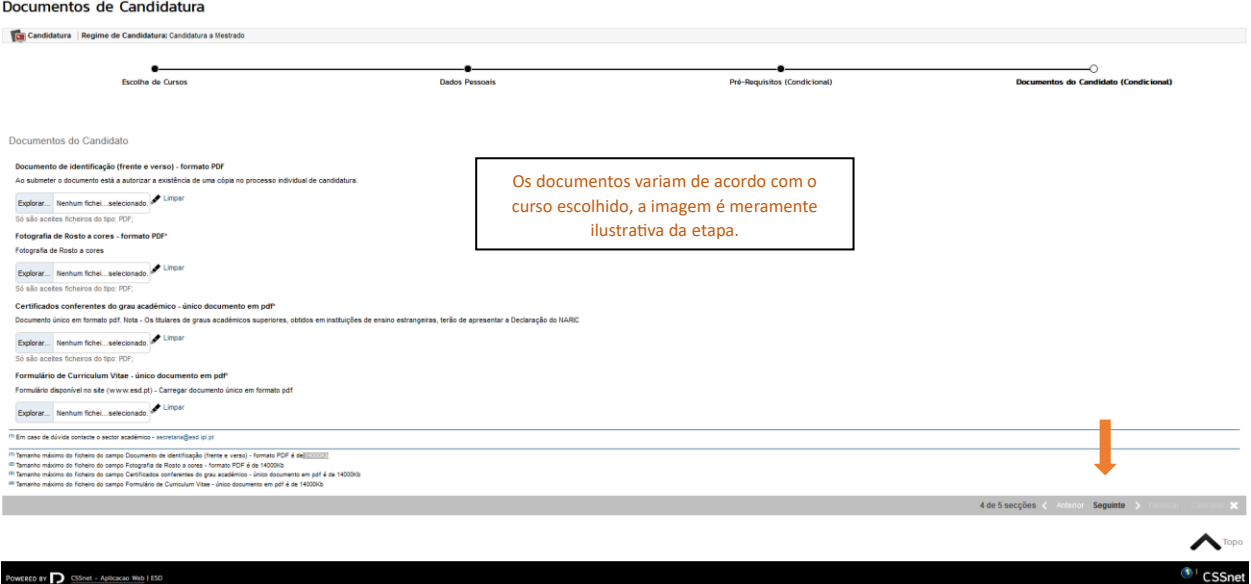

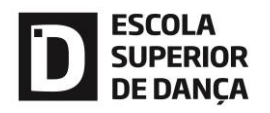

Passo 10 -

Resumo de candidatura:

(atenção ao regime e curso escolhidos) - Não há devoluções de taxas de candidatura, no caso de candidatura incorreta.

Formulário de Candidatura Candidatura | Regime de Candidatura: Candidatura a Mestrado Documentos do Candidato (Condicional)  $\overline{\bigcirc}$ Resumo Escolha de Cursos Pré-Requisitos (Condicional) Dados Pessoais Resumo candidatura: Se desejar alterar algum dos dados, carregue nos links disponíveis ou navegue pelo link "anterior". >> Regime de Candidatura<br>Candidatura a Mestrado » Instituição<br>Escola Superior de Dança  $\boldsymbol{\mathsf{D}}$  Tipo de Curso >> Escolha de Curso <>></></>
Mestrado  $\frac{1}{2}$  Pré-Requisitos Candidatura  $\frac{1}{2}$ <br> **01.**  $\frac{1}{2}$  Taxa de candidatura V et. 33 taxa de candidatura<br> $\mathbf{y}$ Documentos de Candidatura<br> $\mathbf{\Phi}_{\mathbf{z}}$ <br> $\mathbf{y}$ , 3 plocumento de identificação (frente e verse) - formato política<br>62, 33 fortificados conferentes do grau xeatêmeo - único documento em ز.<br>پ ý  $\overline{\mathbf{1}}$  Documento de entrega opcional **College** 5 de 5 secções < Anterior Seguinte > Finalizar C ∧ ED BY 3 CSSnet - Aplicacao  $\mathbf{C}$  CSSn

Passo 11 -

Formalização da candidatura:

(Não esquecer sff de clicar em "Tomei conhecimento")

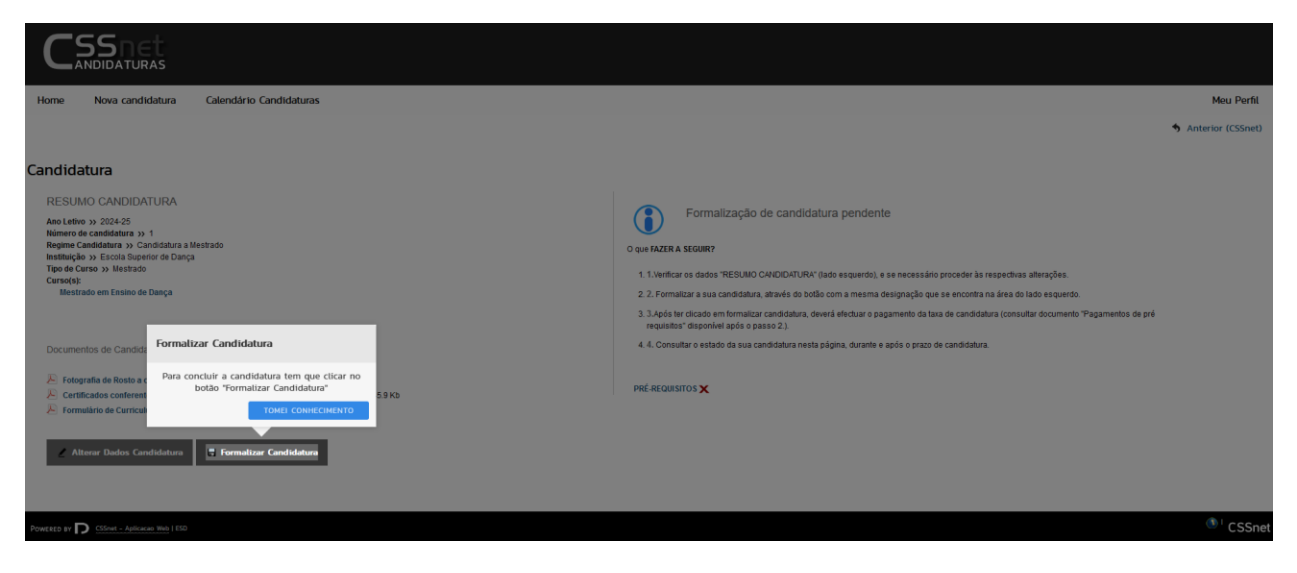

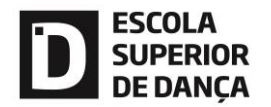

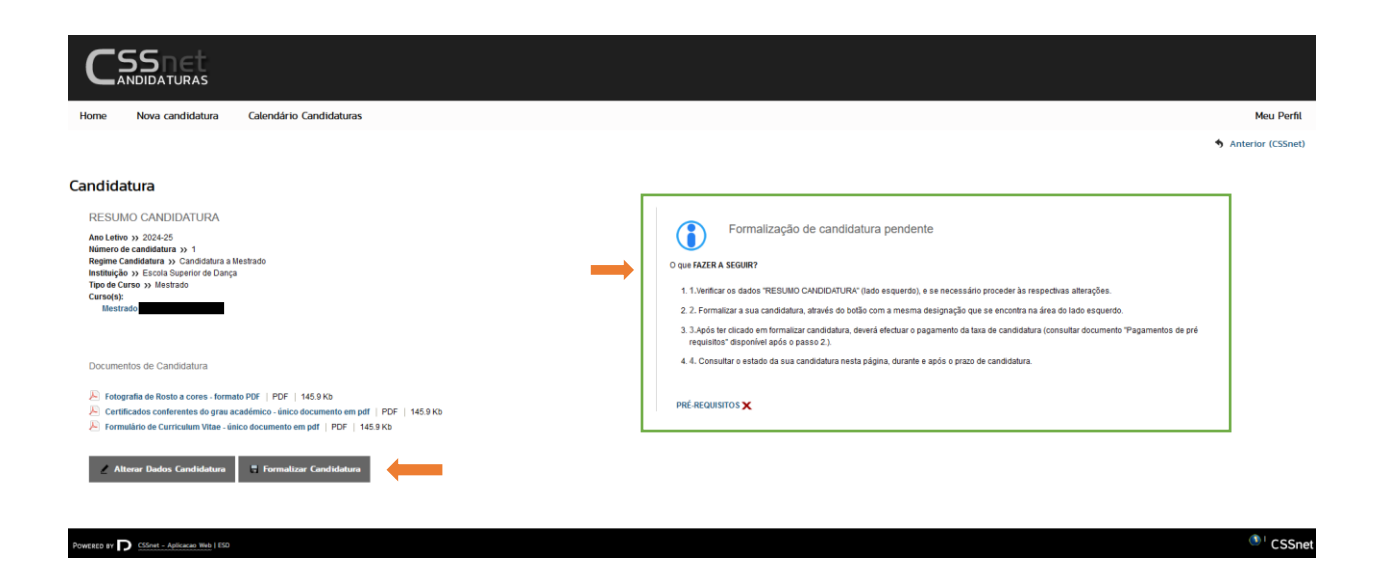

#### Passo 12 -

Candidatura formalizada

Efetuar pagamento da taxa (Clicar em Pagamentos em falta)

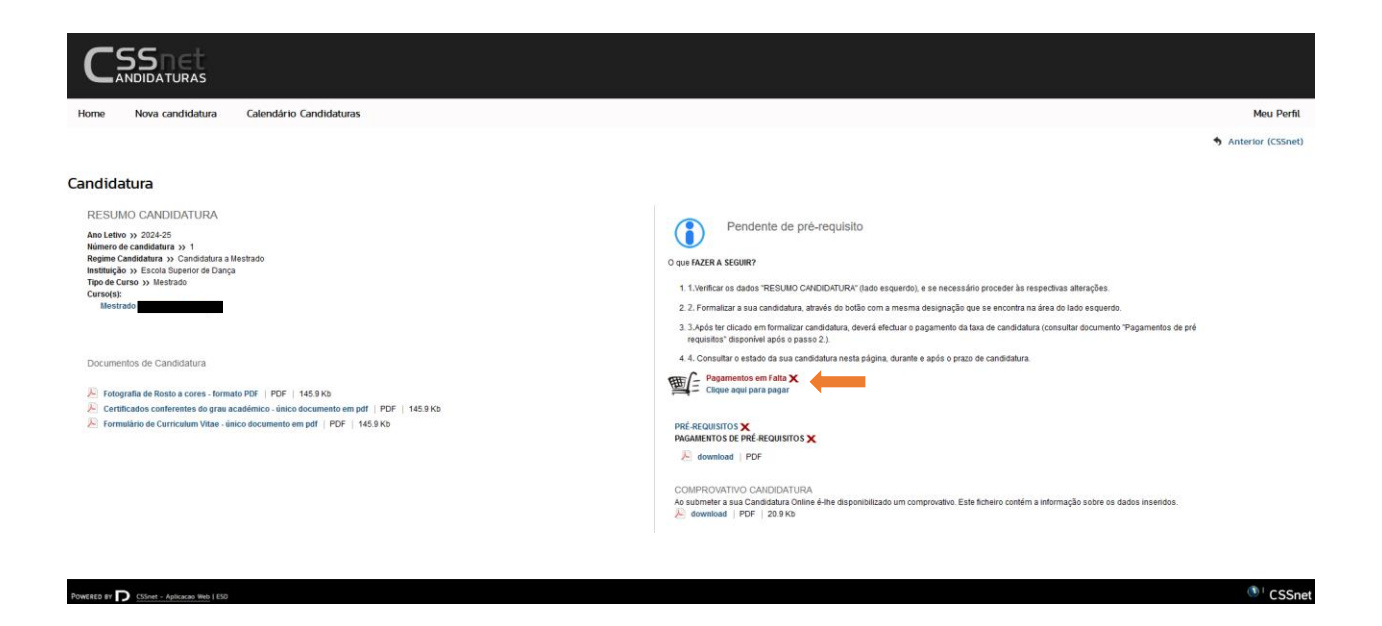

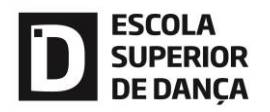

Passo 13 -

Selecionar o item:

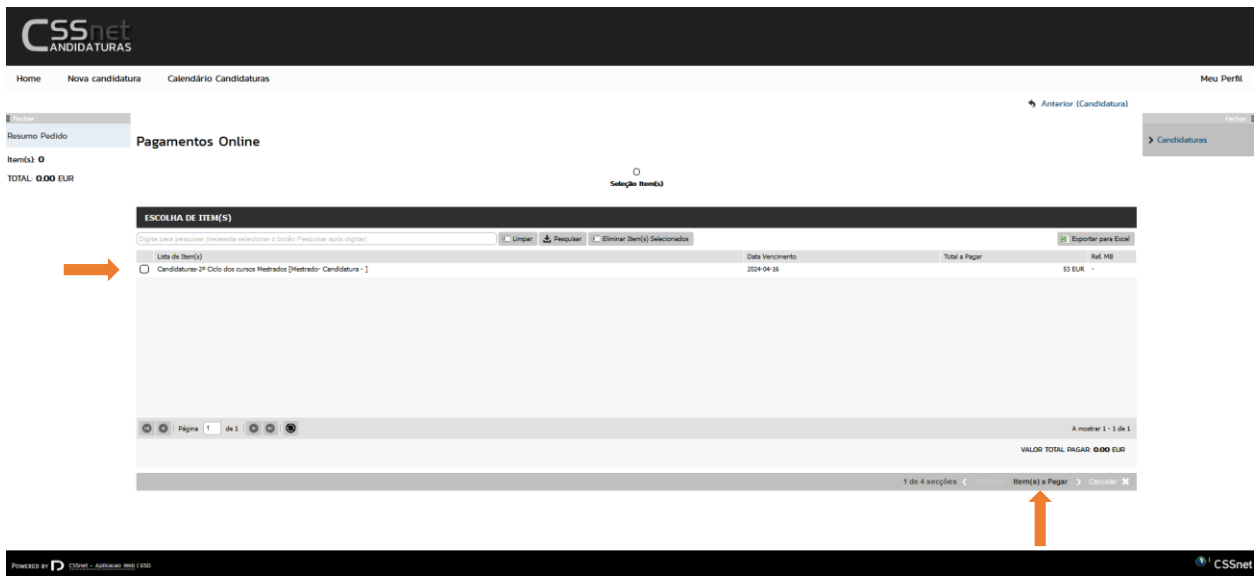

# Passo 14 -

Escolher o método de pagamento:

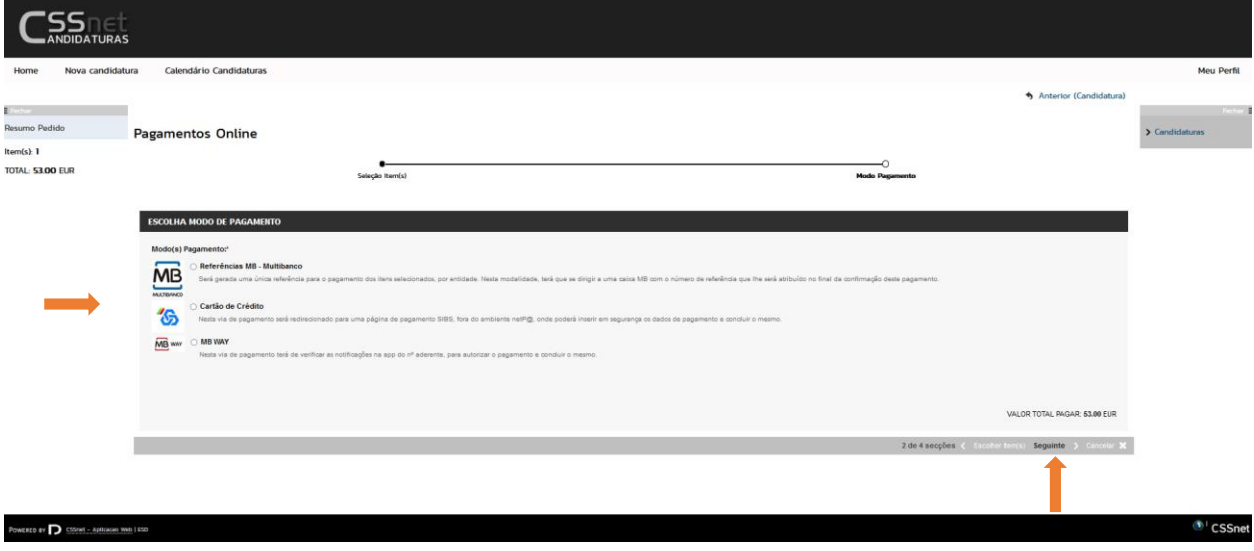

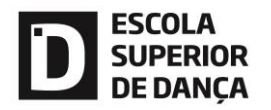

Passo 15 -

Consulta da candidatura:

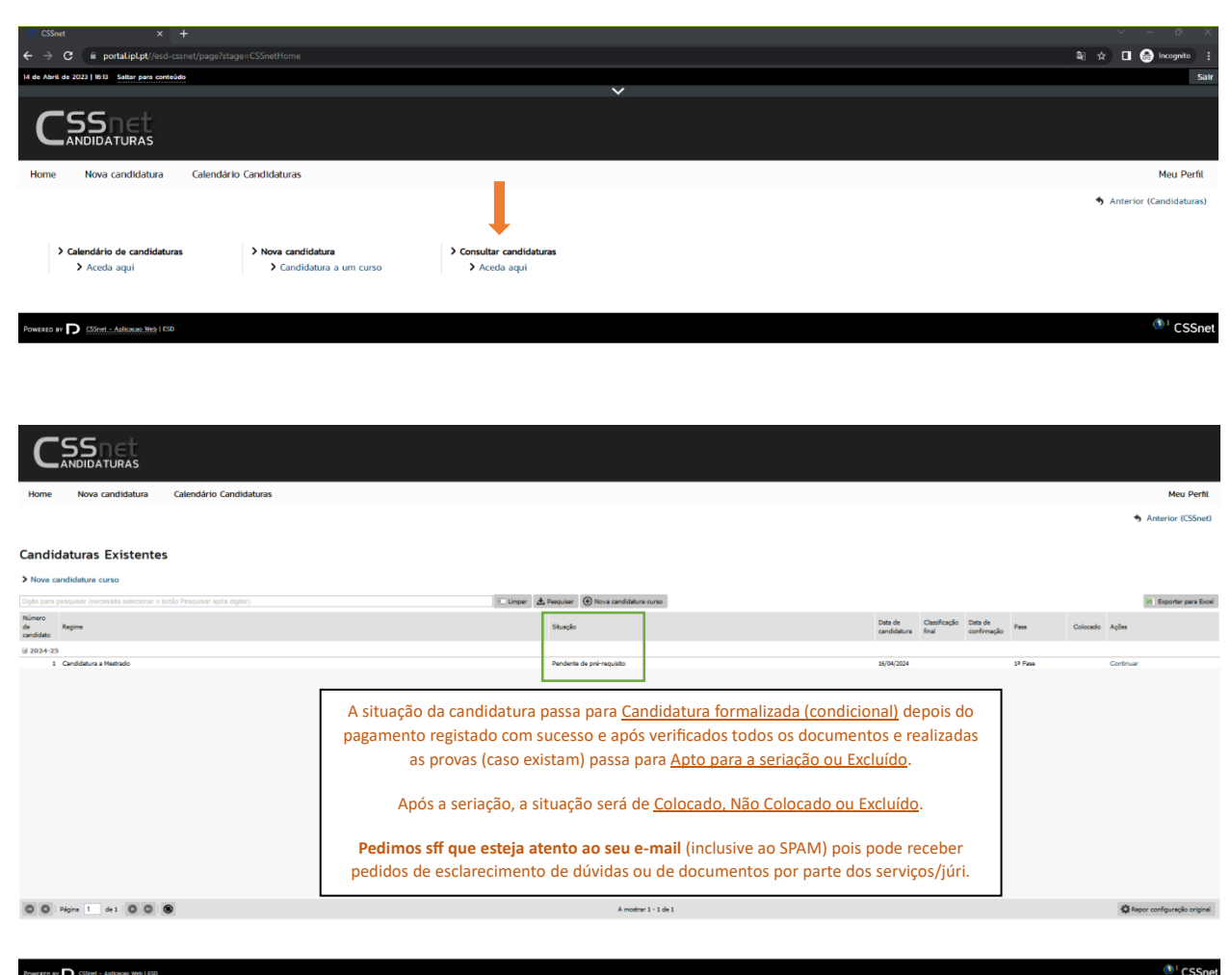

### Boa candidatura!

Consulte sff o calendário de candidatura, para estar sempre a par das datas importantes e em caso de dúvida, envie sff e-mail para [secretaria@esd.ip.pt.](mailto:secretaria@esd.ip.pt)